平成20年11月吉日

株式会社 タテムラ システムサービス課 福 生 市 牛 浜 1 0 4

### マルチWin端末更新及びLX年度更新(確定申告書)プログラムの送付について

拝啓 時下ますますご清栄のこととお慶び申し上げます。平素は格別のお取引を賜り誠にあり がとうございます。

この度、マルチWin端末の機能改善を行いましたので更新プログラムを送付致します。この 更新により、今まで各申告書のプログラム更新のつど行っていただいていた(画面表示を正しく 行うための)環境設定の各端末へのインストール作業が不要となります。 また、各申告書の入力 画面でのマウススクロールが有効になりました。詳細につきましては本案内P.11をご参照下さい。

また、マルチWin端末の機能改善に伴い各プログラムの更新も行っております。お手数です が更新作業後は各プログラムのバージョン確認を行って頂きますようお願い申し上げます。つき ましては、同封の資料をご覧頂いてからご使用下さい。

今後とも倍旧のお引き立ての程、宜しくお願い申し上げます。

敬具

送付資料目次 

※改正保守のご契約(または納品後半年以内のお客様)にもとづき、以下の内容を同封しております。

#### 送付プログラム

・LX用 年度更新(確定申告書)・環境更新プログラム CD-R 1枚 マルチWin端末 Ver-3.22

※サーバーが複数台ある場合でも共通で使用できます。

### 取扱説明書

・年度更新繰越内容-確定申告書システム 1冊 ※所得税確定申告書の改正保守にご加入のお客様のみに同封しております。

#### 案内資料

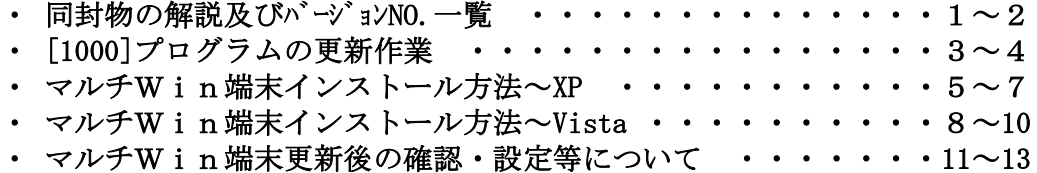

送付内容のお問い合わせ先 -送付内容に関するお問い合わせにつきましては、サービス課までご連絡下さいます ようお願いします。 尚、保守にご加入のお客様はフリーダイヤルをご利用下さい。 TEL  $042-553-5311$  (AM10:00~12:00 PM1:00~3:30) FAX 042-553-9901

# 同封物の解説 (LX) 08.11

改正保守のご契約に合わせて、以下のCD-Rを同封しております。

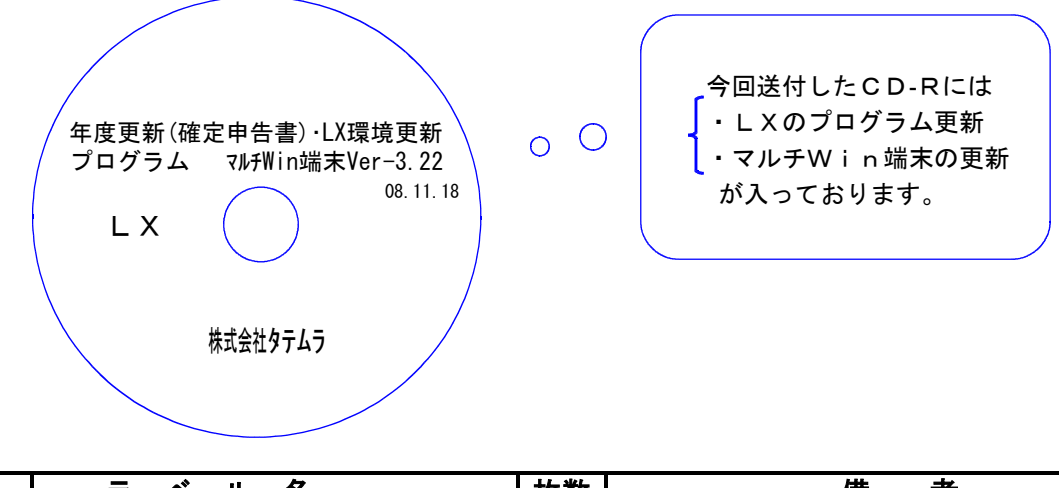

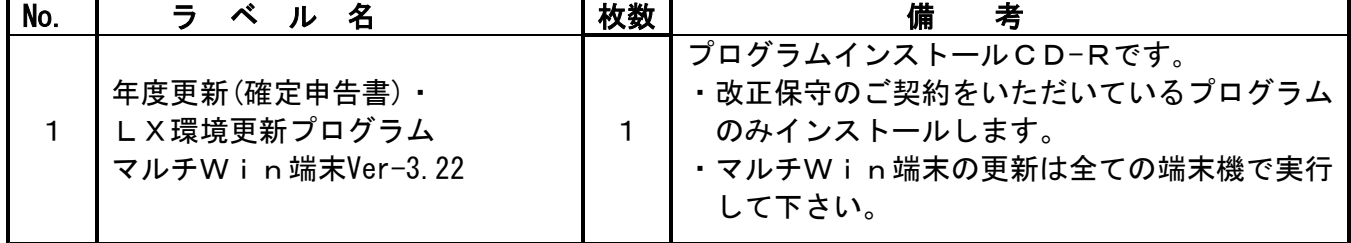

# ●バージョンNo.一覧 (改正保守関連プログラム)

下記のプログラムはF9(申告・個人・分析)の1~2頁目に表示します。

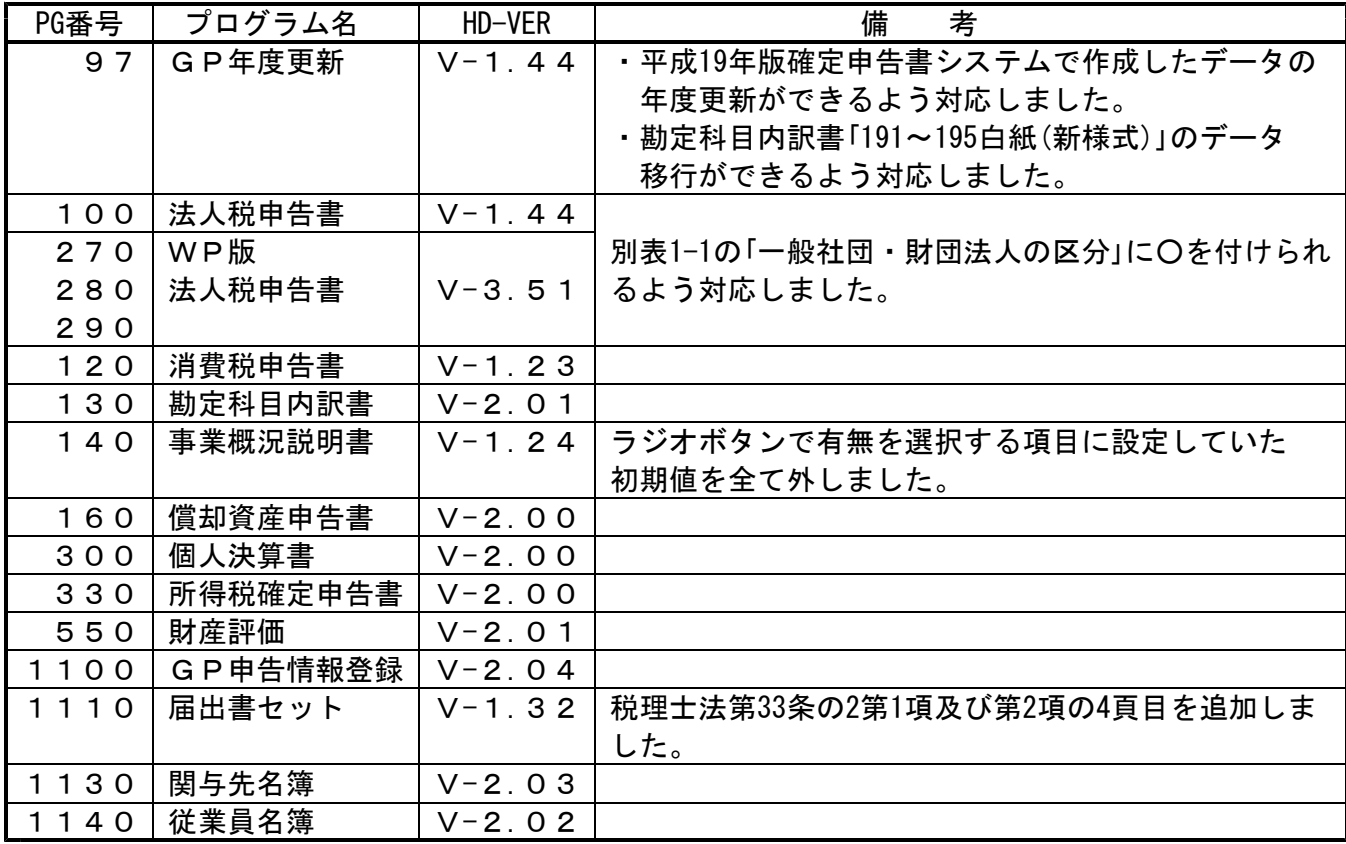

# **●バージョンNo.一覧 (改正保守以外のプログラム)**

下記のプログラムにおいても更新を行っております。

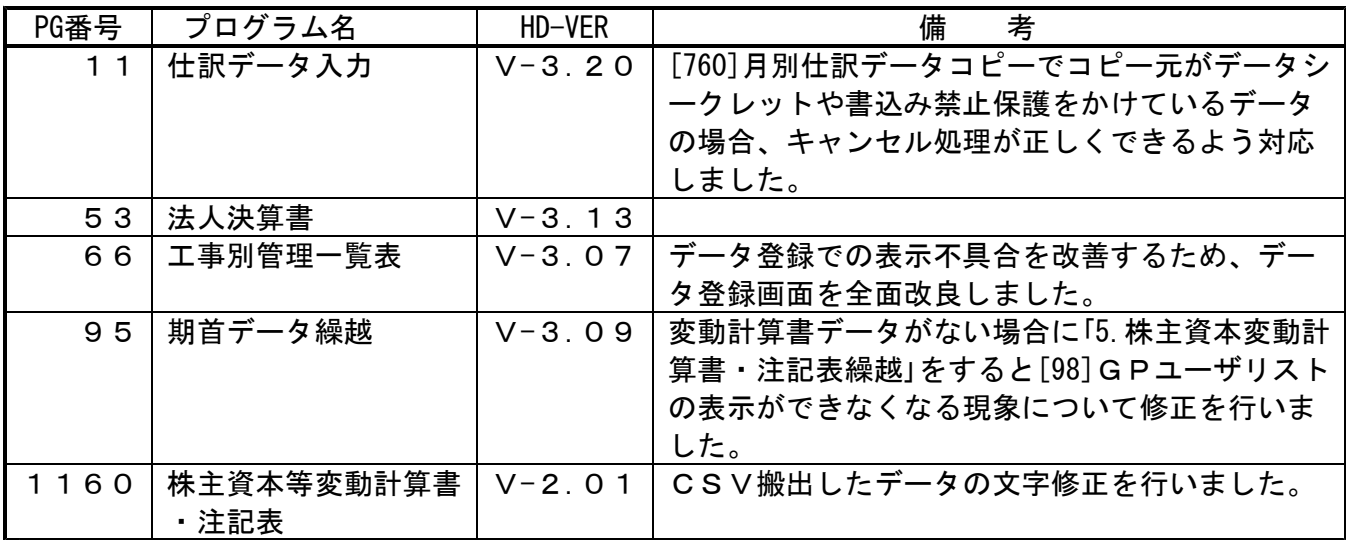

※ 今回の確定申告書等の更新に関係のないLXサーバおよび単体マシンをお持ちの場合 その機械にも本転送を行って下さい。お手数をお掛けしますがよろしくお願い致します。

●バージョン確認後

環境設定のCD-Rは必ず保管して下さい。(機械が故障した際に使用します。) ※今回より前に発送した環境設定CD-Rは破棄していただいて結構です。

# [1000] プログラムの更新作業 F10

## ● 操作方法

①「年度更新(確定申告書)・LX環境更新プログラム」と書かれているCD-Rを用意します。 ② F10 データ変換のメニューを呼び出します。

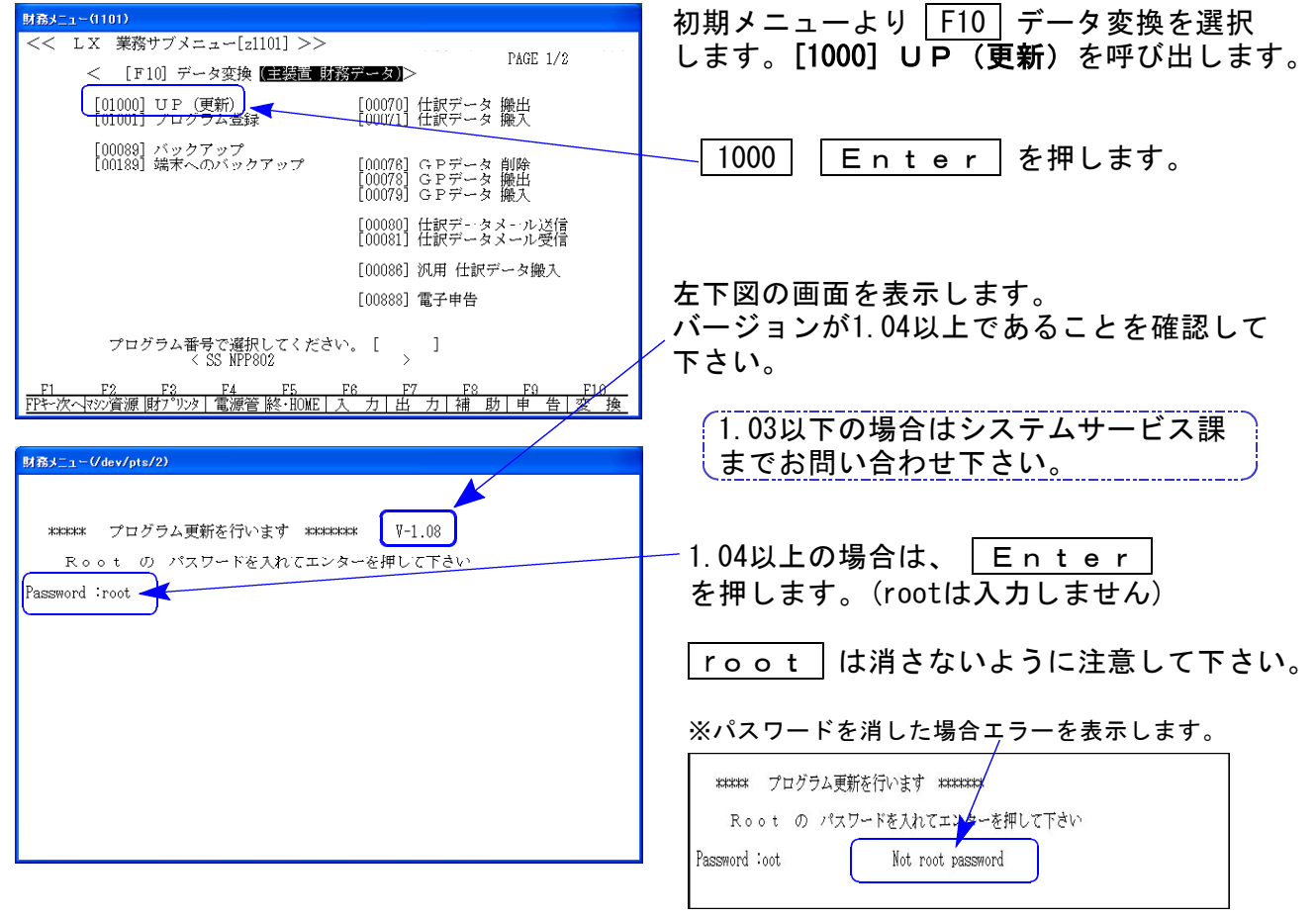

※ ・2005年8月以降納品の機械(LX-TURBO10) - エ・・・・・・・・・・・・・。………………………。<br>・単体でLXを使用している場合 ───────── は端末CDで作業して下さい。 \*\*\*\*\*\*\*\*\*\*\*\*\*\*\*\*\*\*\*\*\*\*\*\*\*\*\*\*

③ 下図の画面を表示します。

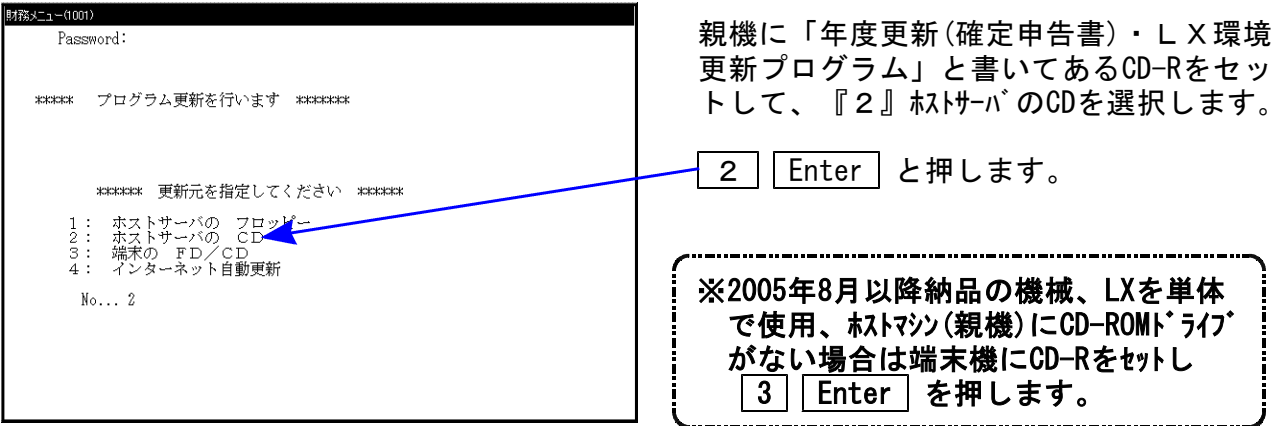

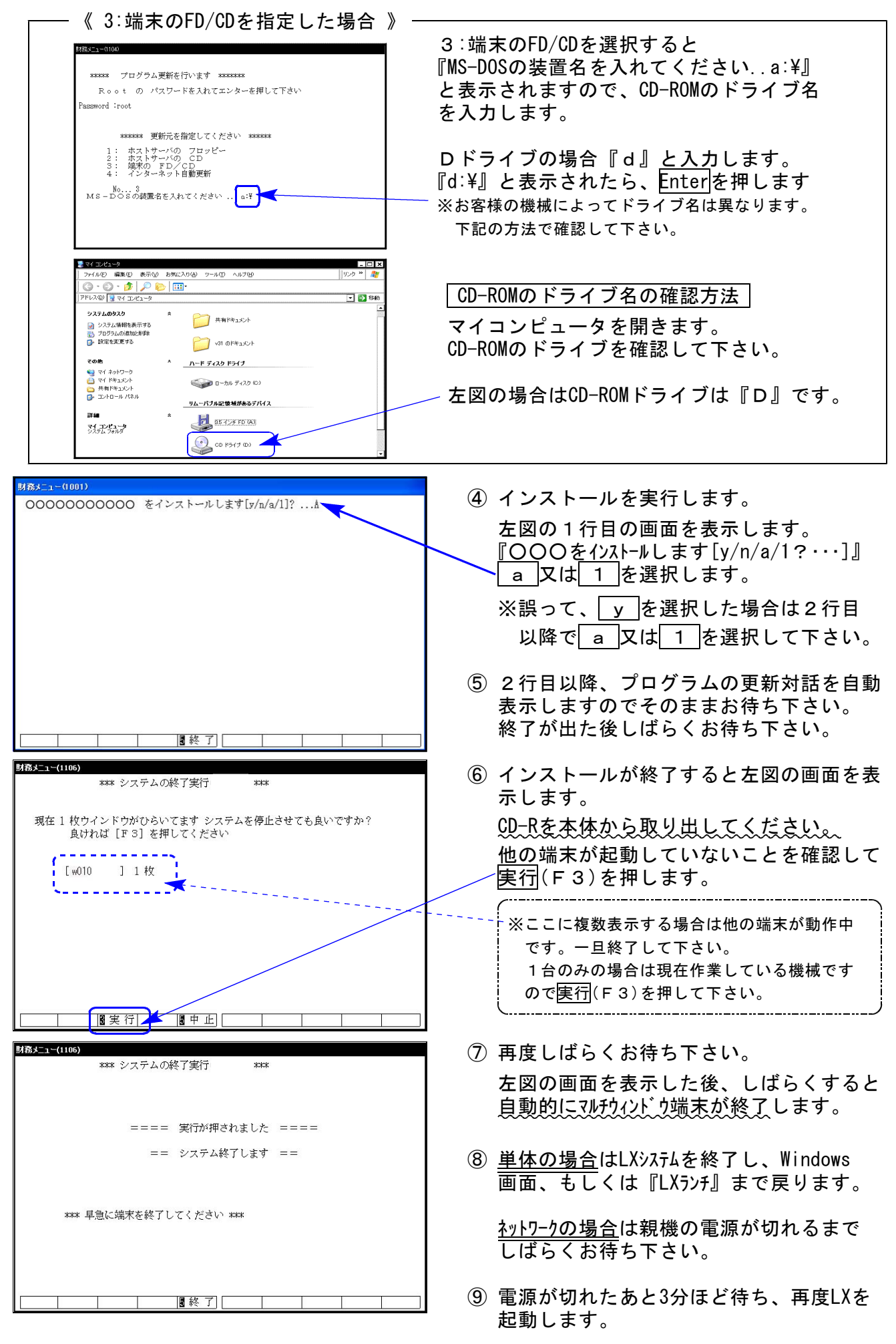

※親機を複数台持っている場合は、本CD-Rにて更新作業を同様に行って下さい。

### 《WindowsXP》 マルチWin端末 インストール方法 しゅうしょう しゅうしょう しゅっぽん 08.11

### 転送前の確認事項

●インストールを行う際は、全てのプログラムを終了して下さい。(マルチウィンドウ端末も 閉じて下さい。)終了せずインストールを行うとプログラムが正常に動作しません。

インストールは下記に沿って各端末機で行って下さい。

- 1. 今回送付した「年度更新(確定申告書)・LX環境更新プログラム」と書いてあるCD-Rを 用意し、端末機にセットします。
- 2. マイコンピュータをダブルクリック→CD-ROMドライブをダブルクリックします。 CD-Rの内容を表示しますので『InstTams4.exe』をダブルクリックします。

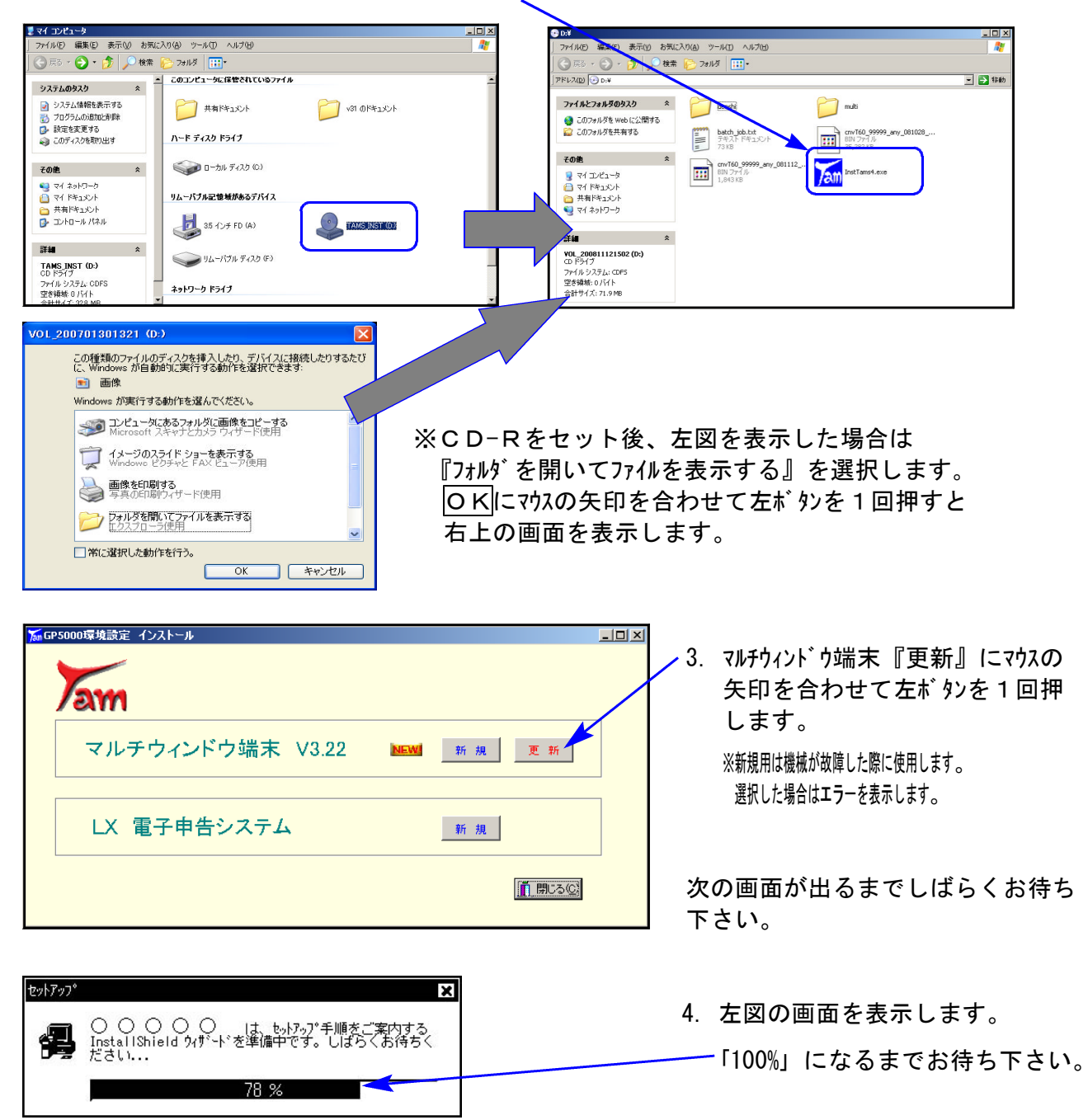

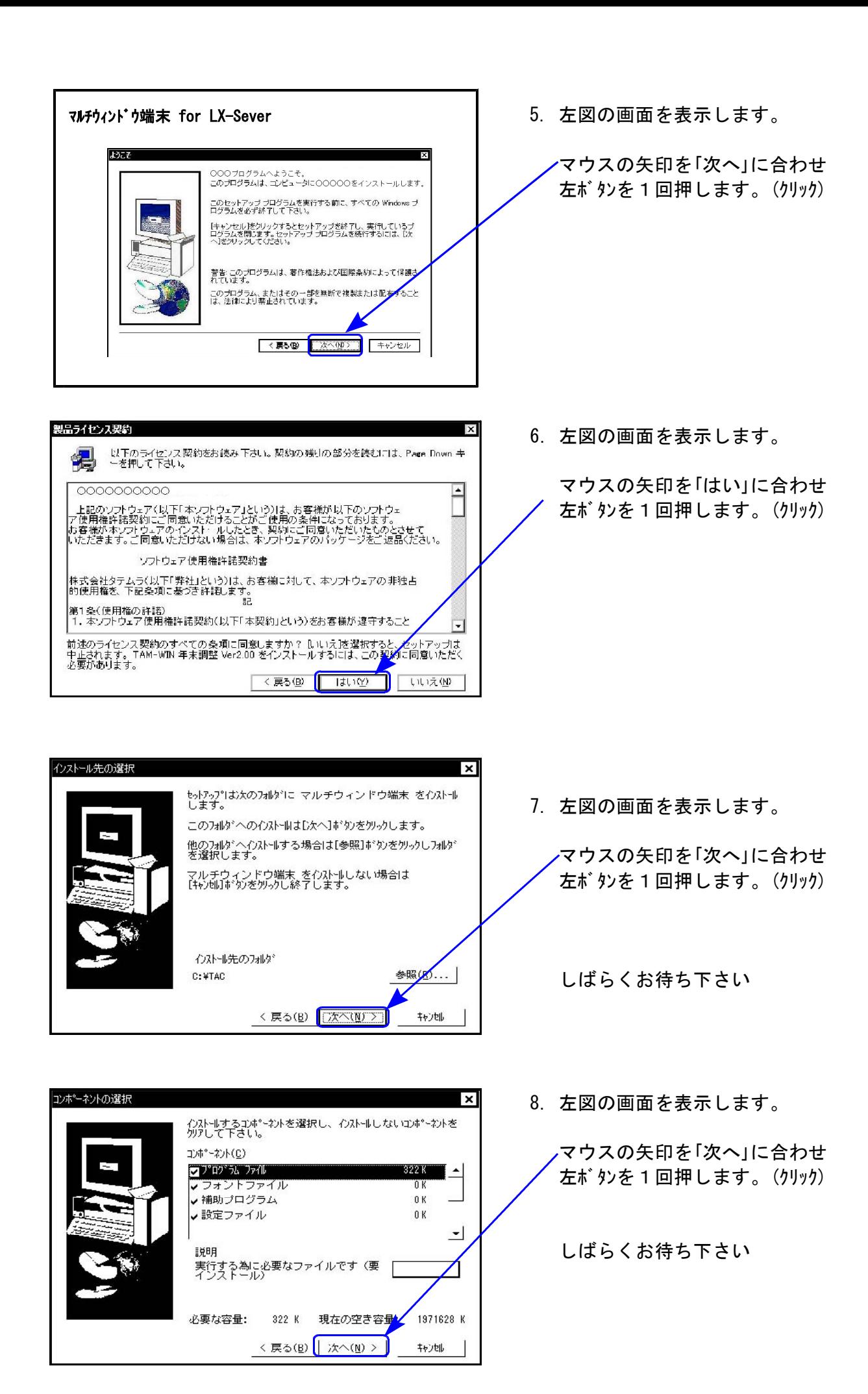

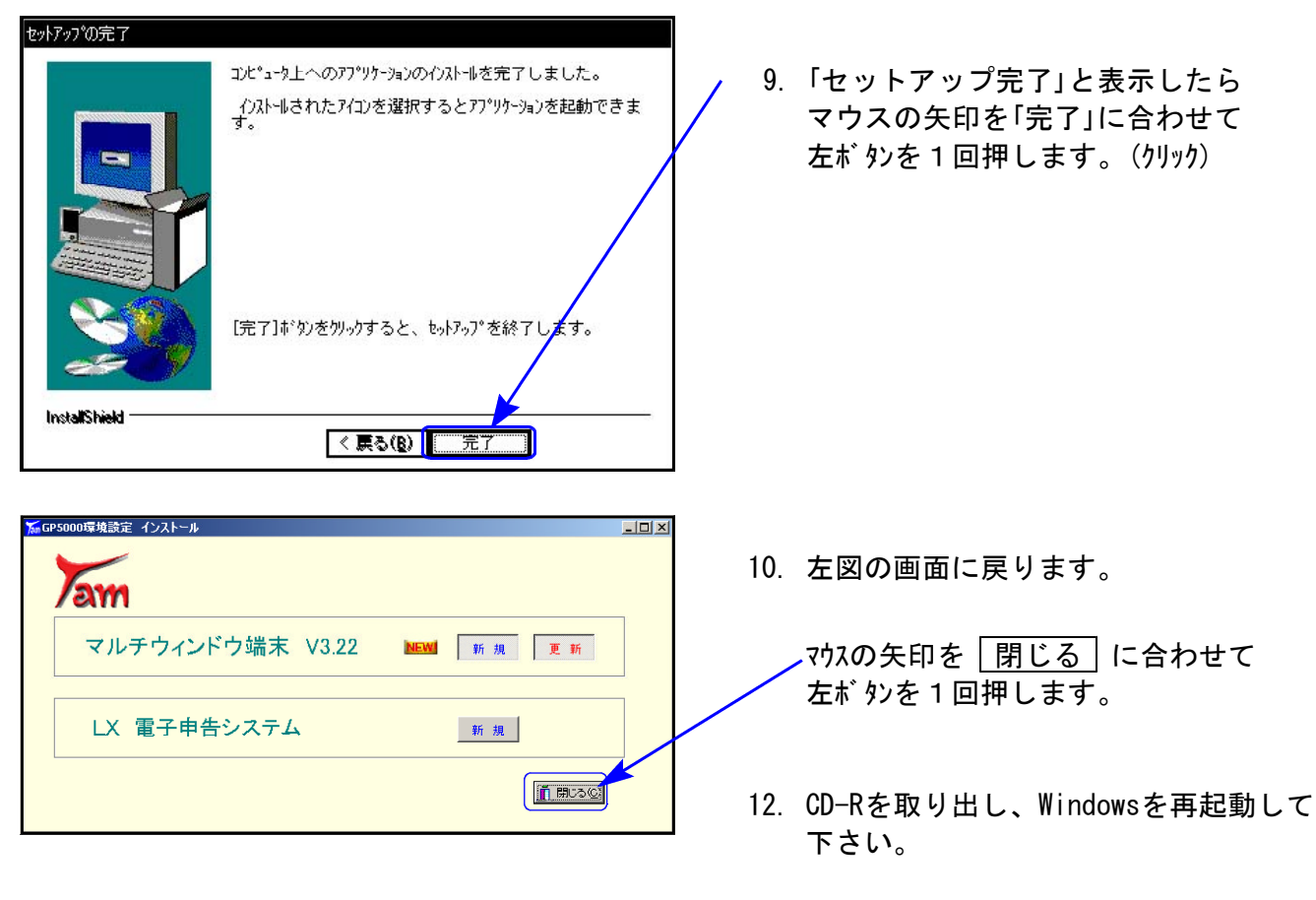

以上でインストール作業は終了です。

マルチウィンドウ端末のバージョン確認方法

更新作業が終了しましたらWindows再起動後にマルチウィンドウ端末を開き、以下の方法で バージョンの確認を行って下さい。

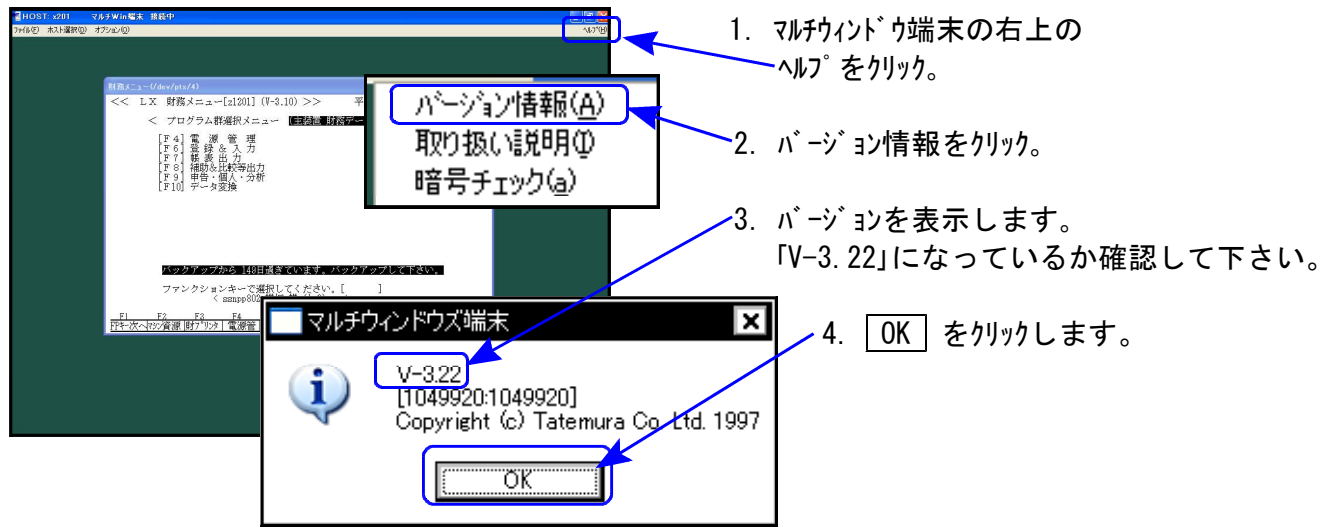

### 《Windows Vista》 マルチWin端末 インストール方法 08.11

### 転送前の確認事項

●インストールを行う際は、全てのプログラムを終了して下さい。(マルチウィンドウ端末も 閉じて下さい。)終了せずインストールを行うとプログラムが正常に動作しません。

インストールは下記に沿って各端末機で行って下さい。

- 1. 今回送付した「年度更新(確定申告書)・LX環境更新プログラム」と書いてあるCD-Rを 用意し、端末機にセットします。
- 2. マイコンピュータをダブルクリック→CD-ROMドライブをダブルクリックします。 CD-Rの内容を表示しますので『InstTams4.exe』を右クリックします。

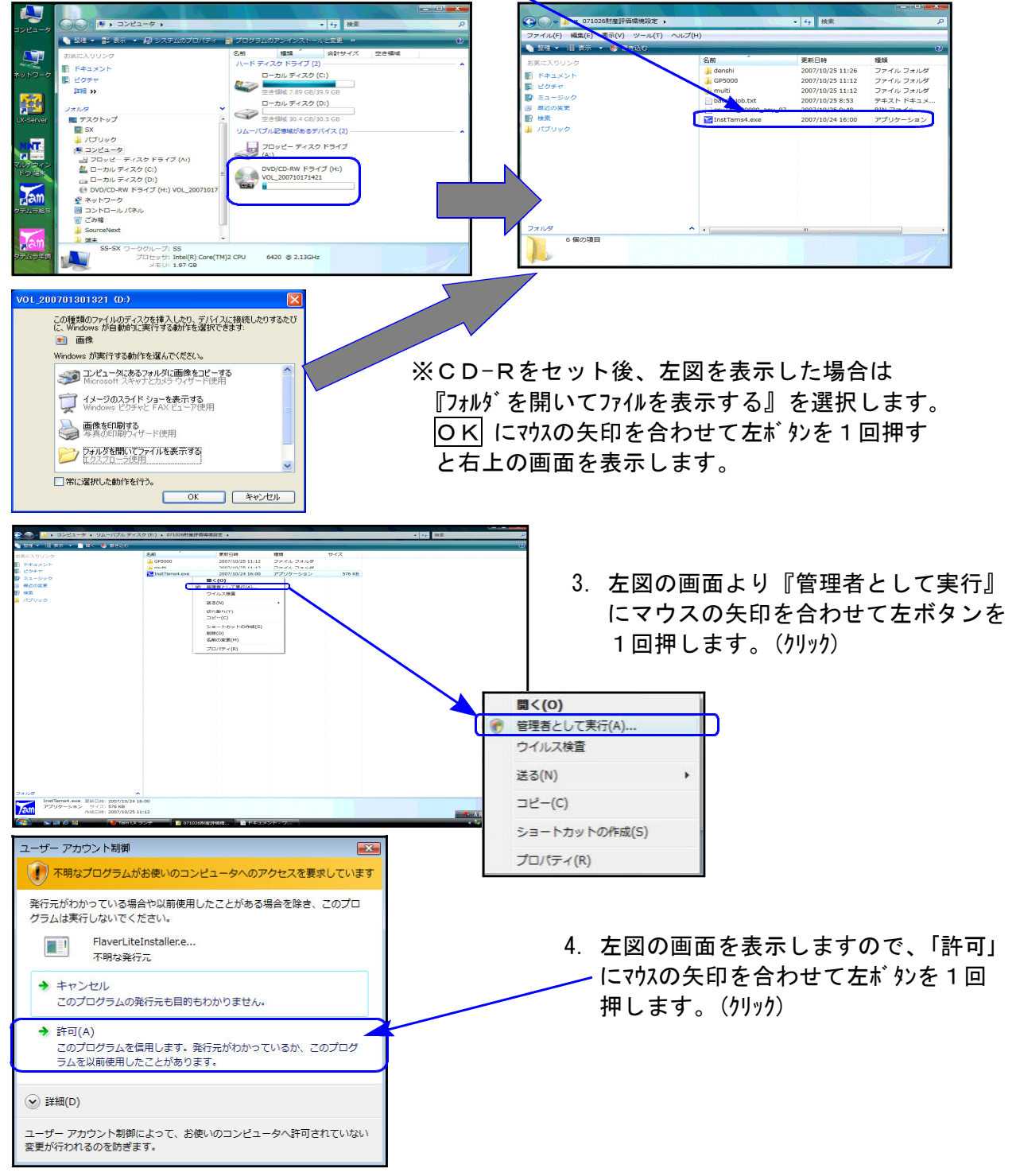

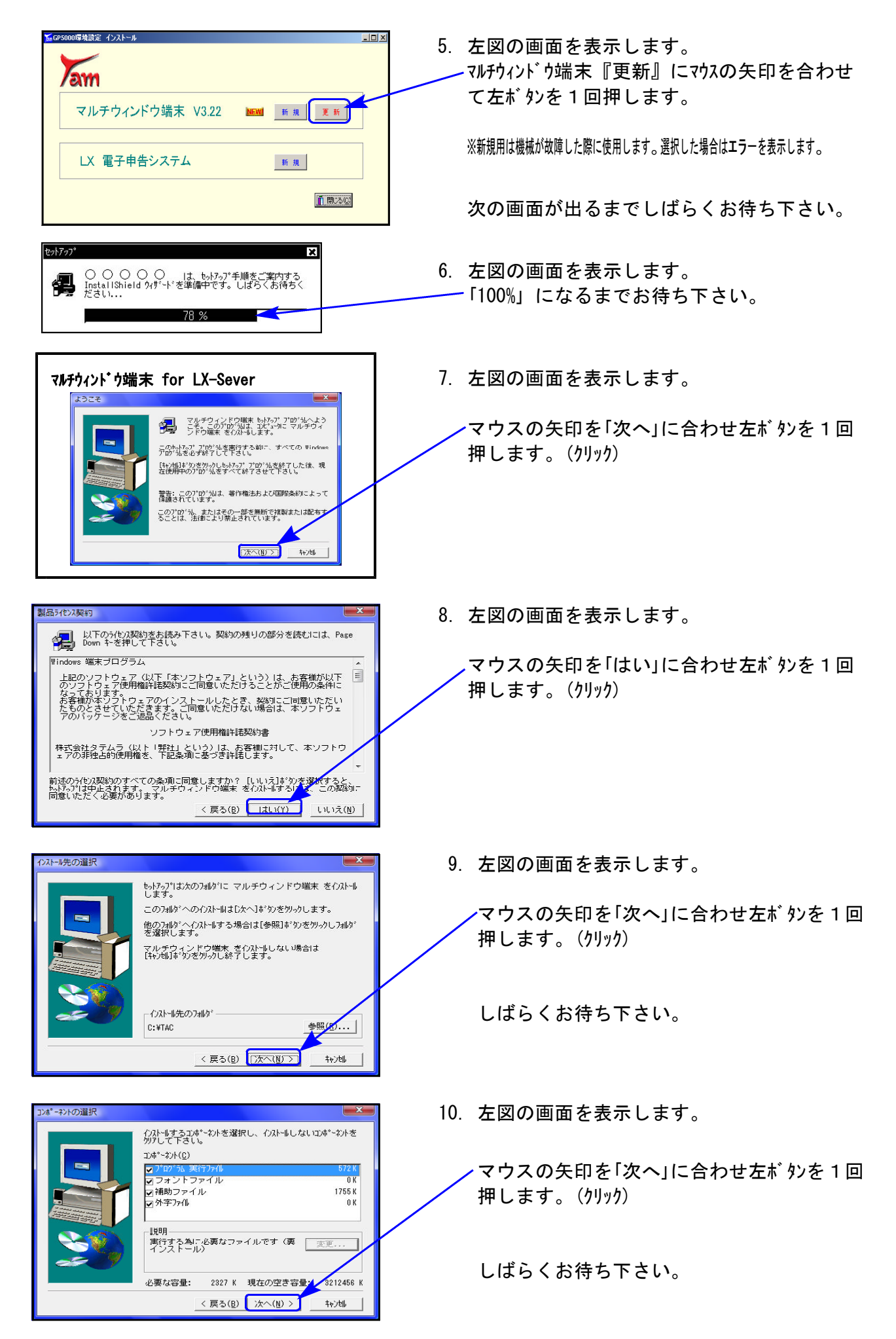

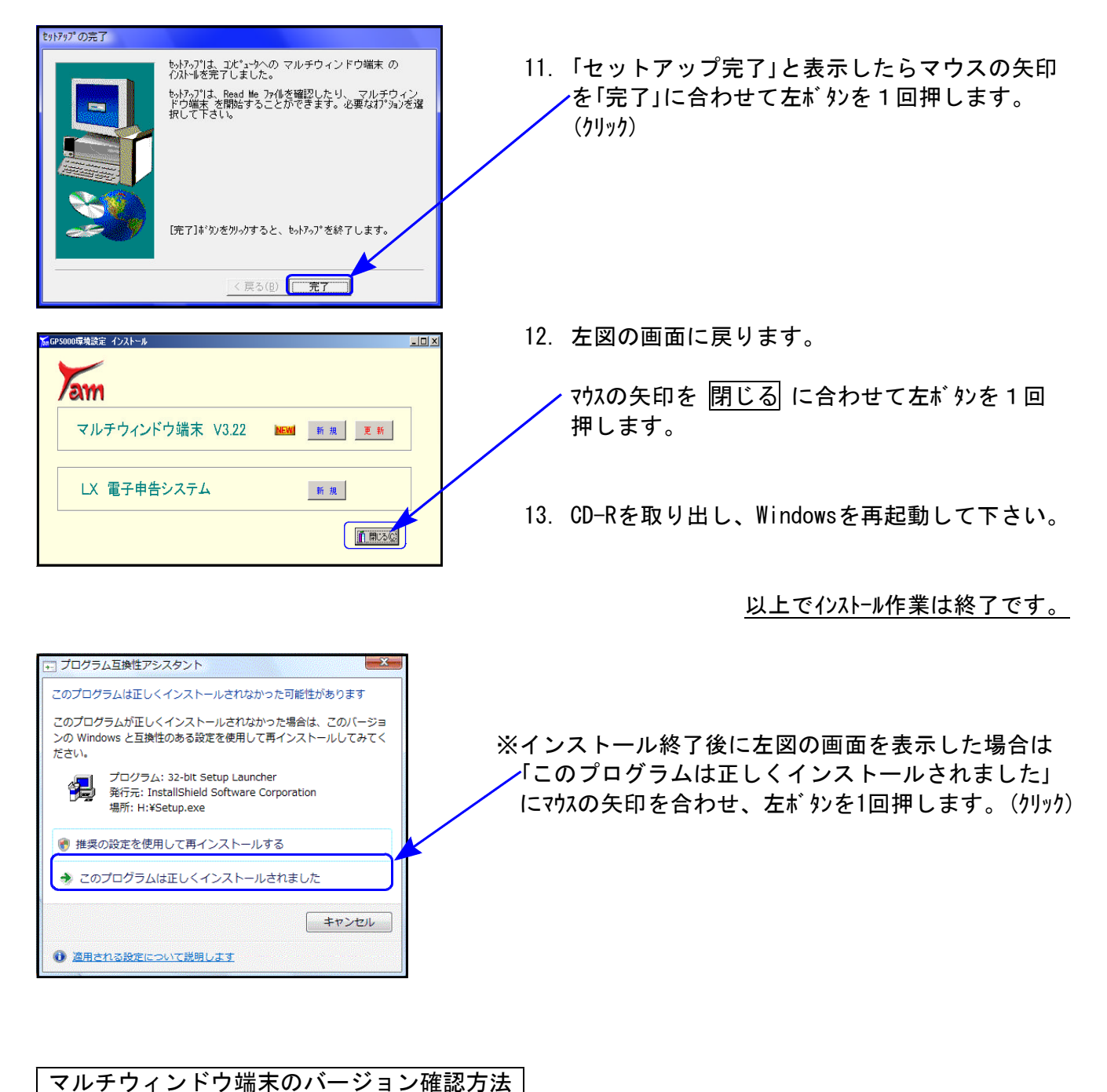

更新作業が終了しましたら、Windows再起動後にマルチウィンドウ端末を開き、以下の方法で

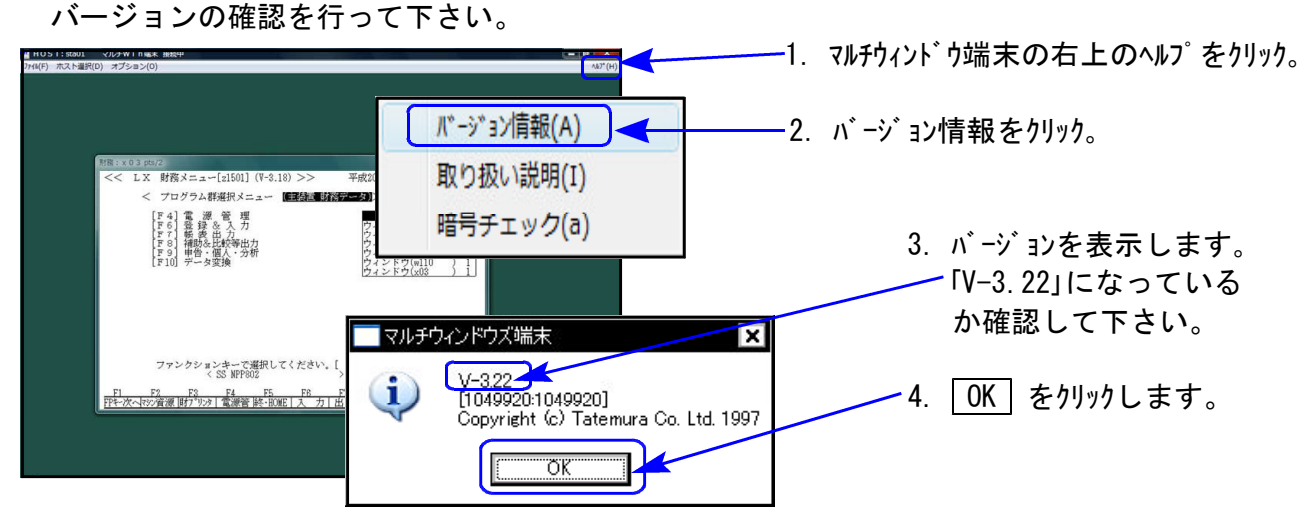

# ※今回発送したマルチWin端末の更新は、全ての端末機で実行して下さい※

LXシステムの更新と共に、マルチWin端末『V-3.22』をインストールすることにより環境 設定がなくても画面を表示することができるようになります。

- ・今までは毎年各申告書のプログラム更新のつど画面表示を正しく行うための環境設定を 各端末へインストールする必要がありましたが、今後は面倒な環境設定のインストール は不要となります。
- ・ただし、今までの環境設定が入っている場合は従来通りに表示します。今回の更新を有 効にするためには従来よりの環境設定を削除、または名前を変更する必要があります。 (P.13参照)
- ・弊社指定の画面以外(ワイド液晶等)で正しく表示することができなかった点の改善および 表示倍率を各端末ごとに設定できるよう機能(P.12参照)を追加しております。

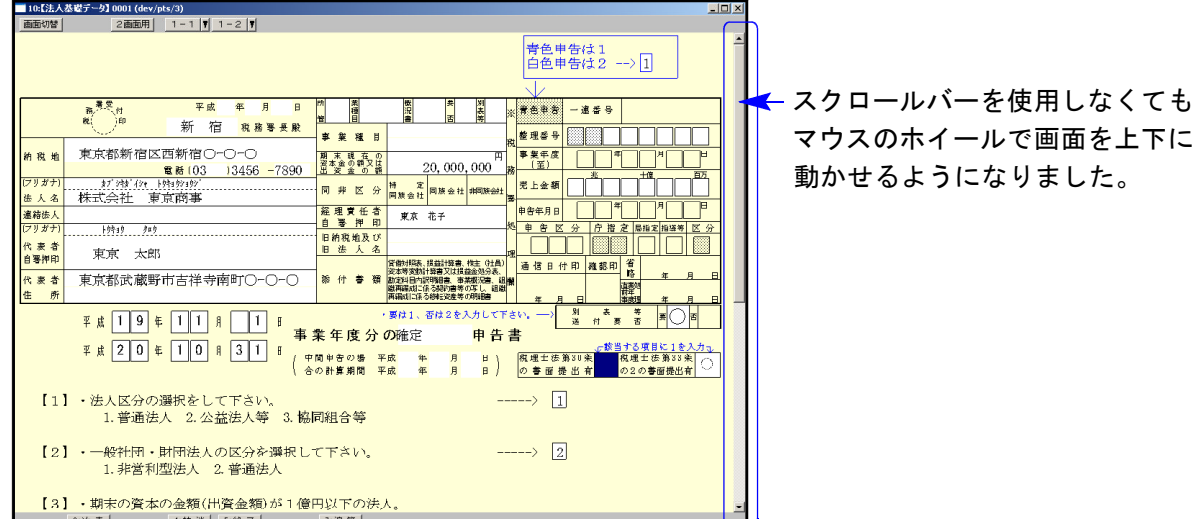

・さらに、各申告書等の入力画面においてマウススクロールが有効になりました。

○画面の倍率設定方法 については次頁からをご参照下さい。 ○従来よりの環境設定の削除方法

## ● 画面の倍率設定方法

法人税申告書・消費税申告書・勘定科目内訳書などの税務関連プログラムの画面設定です。 マルチWin端末のバージョン『V-3.22』より、画面の表示倍率設定が可能になりました。

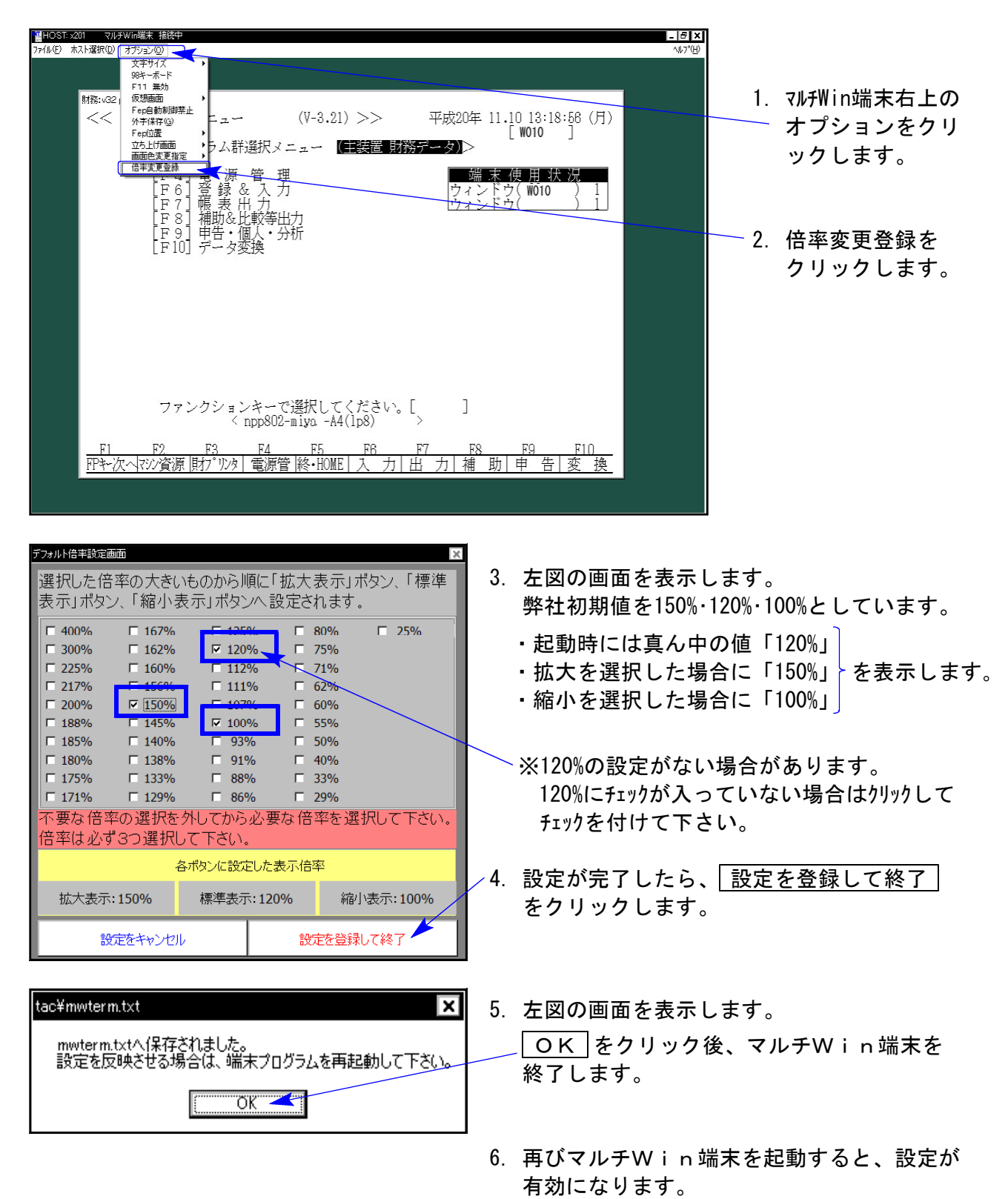

※設定後の倍率を確認するには従来よりの環境設定を削除する必要があります。 次頁の作業を行ってください。

● 従来よりの環境設定の削除方法

従来よりの環境設定を削除することにより、前頁で設定した倍率が有効となります。 削除方法は以下の通りです。

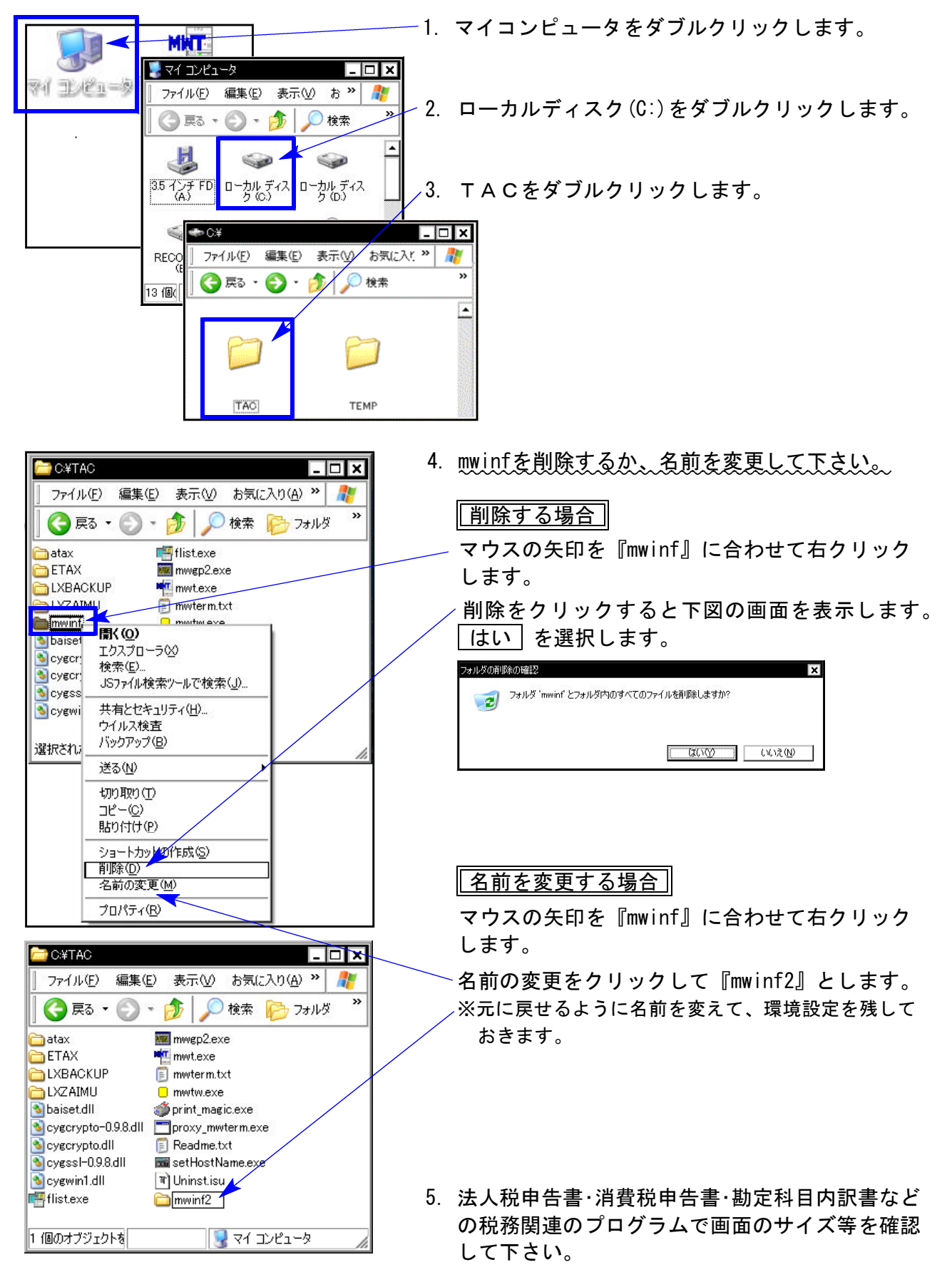

※モニターの大きさによっては倍率を大きくすることにより、見えにくくなる場合があります。 ご了承下さい。